# Tryk Installer for at downloade og installer AdTranquility Spam Beskyttelsesapp på din enhed.

16.46 2 8 6

 $\leftarrow$ 

### TRIN 1

### Fra Google Play Store[,](https://play.google.com/store/apps/details?id=com.app.AdTranquilityPro) tryk på Installer for at downloade AdTranquility Spambeskyttelse

#### Om denne app

 $\rightarrow$ 

Fuld beskyttelse fra spam-meddelelser (popup beskeder)

> VPN og proxy Værktøjer

#### Datasikkerhed

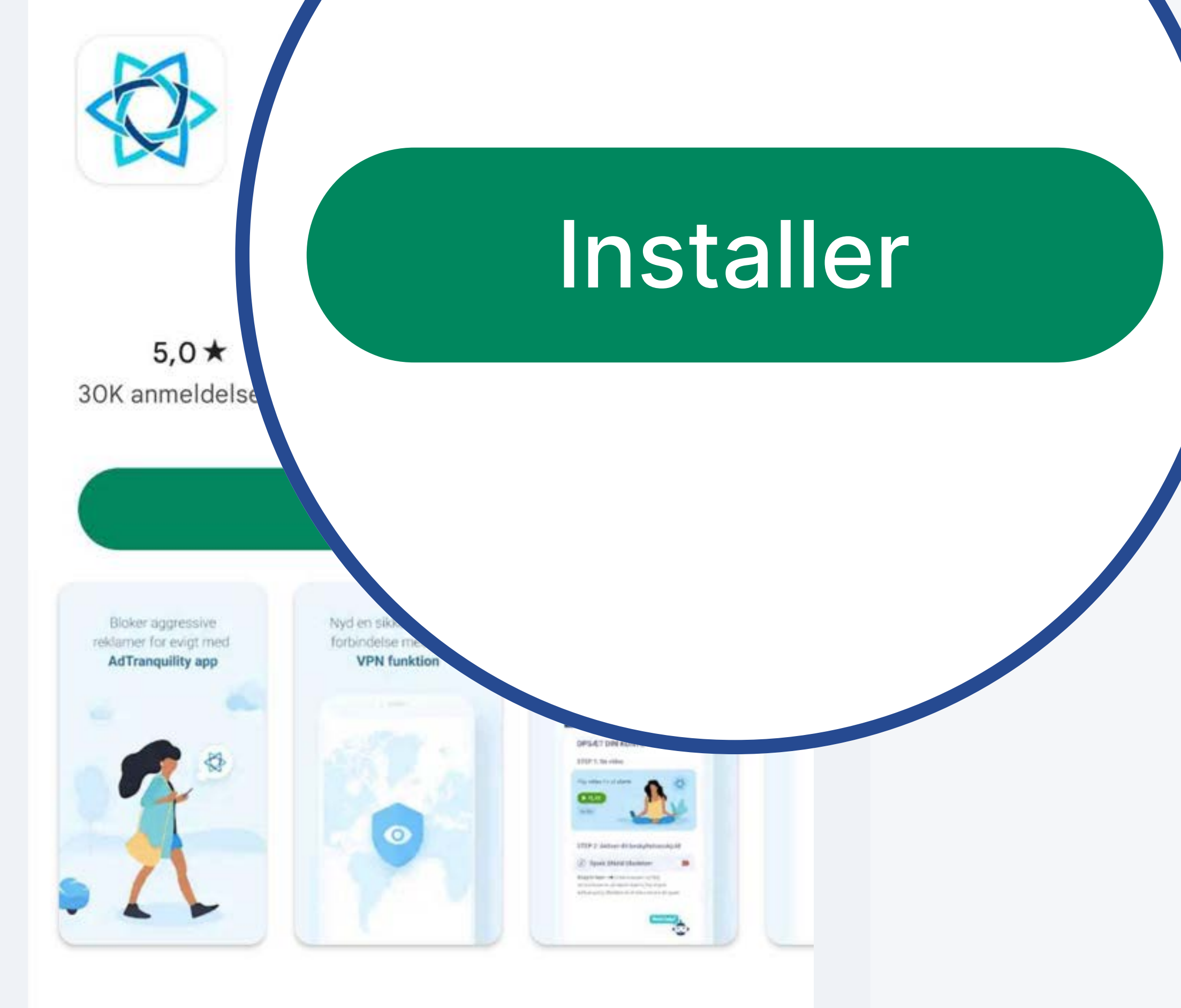

Produktivitet

 $\rightarrow$ 

For at du kan beskytte dine data, er det vigtigt at sætte sig ind i, hvordan udviklere indsamler og

> О Ш

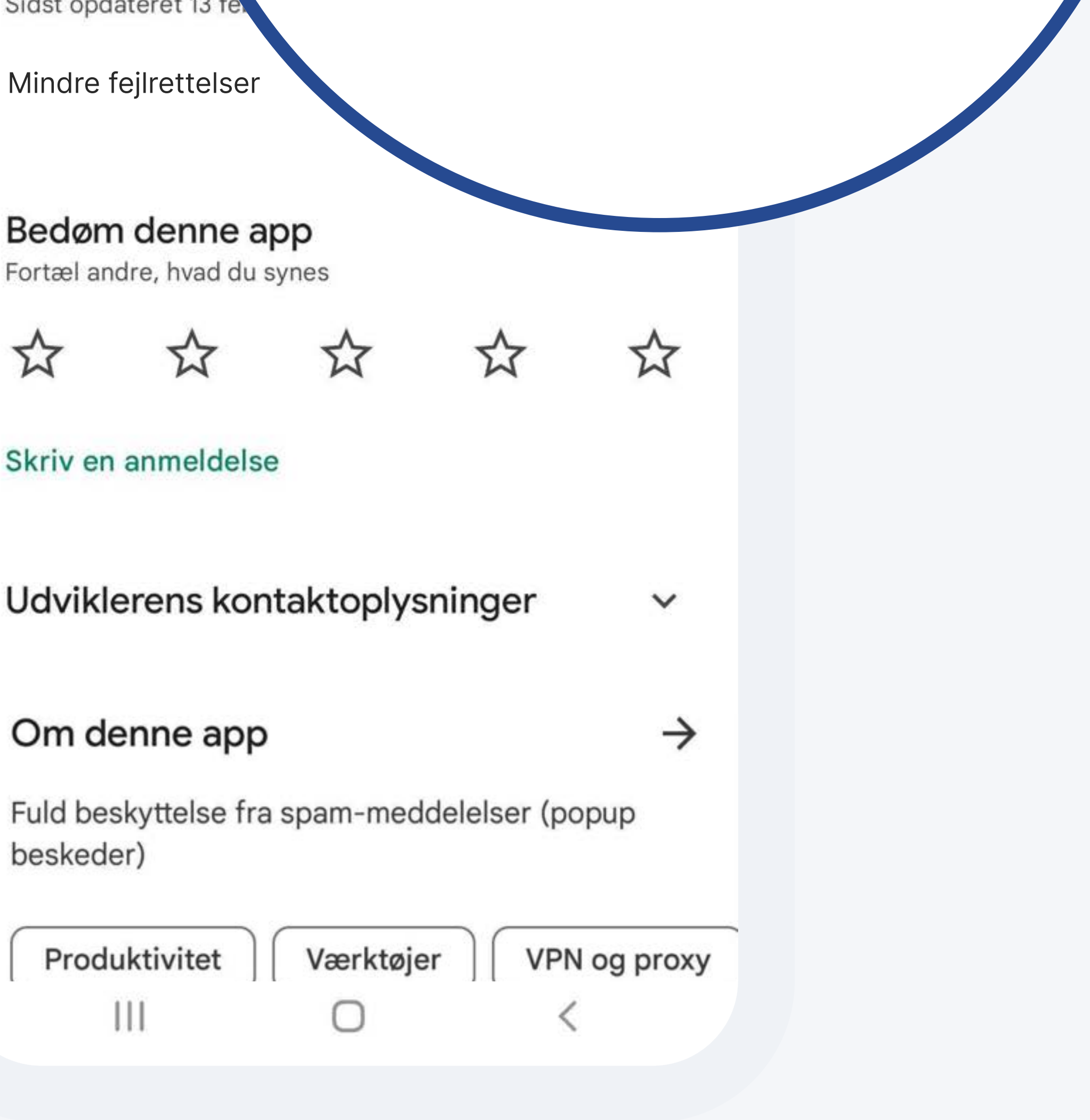

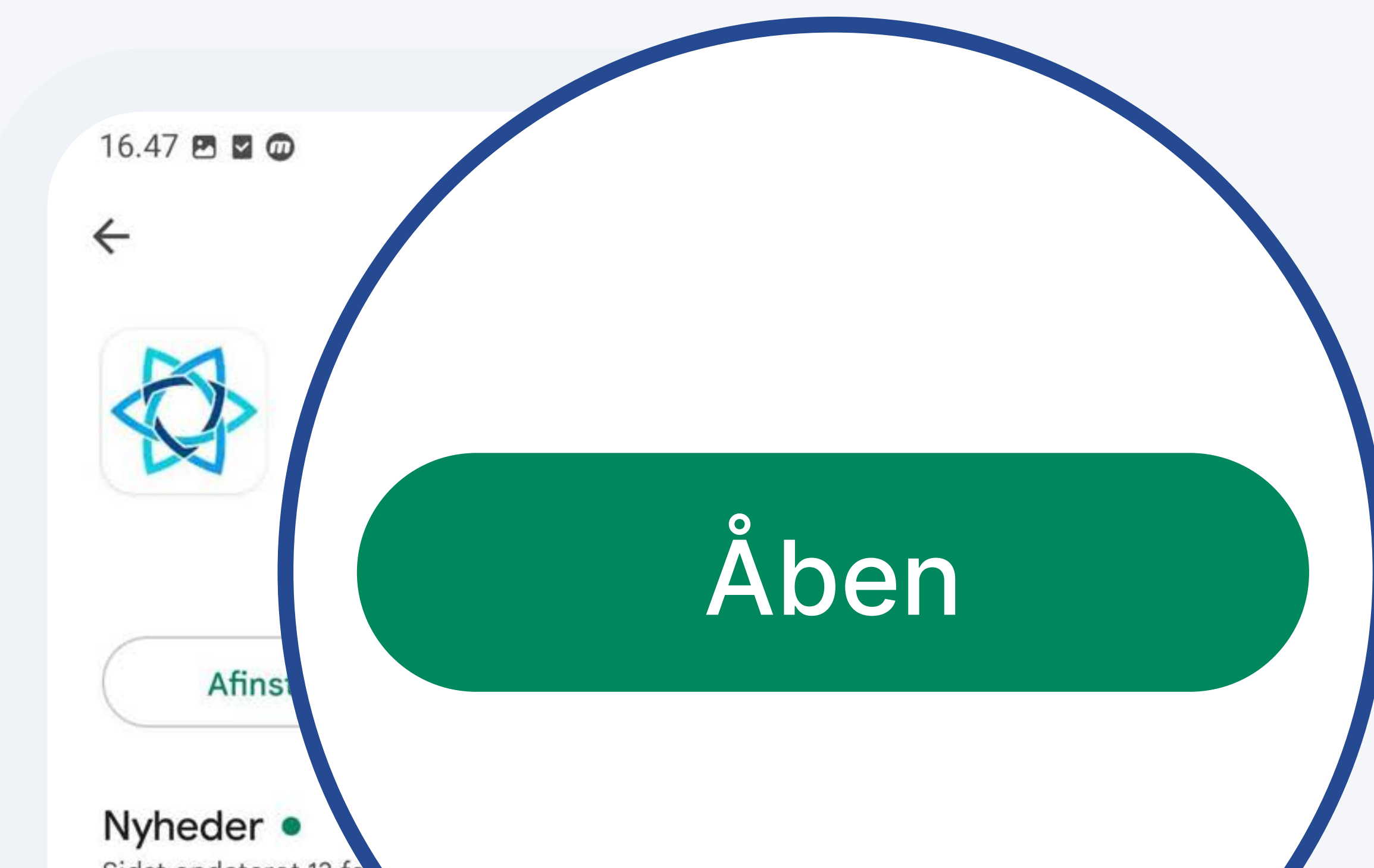

### Når indstalleret, tryk herefter på Äben for at få adgang til AdTranquility mobil app på din enhed

## Verificer din e-mail adresse

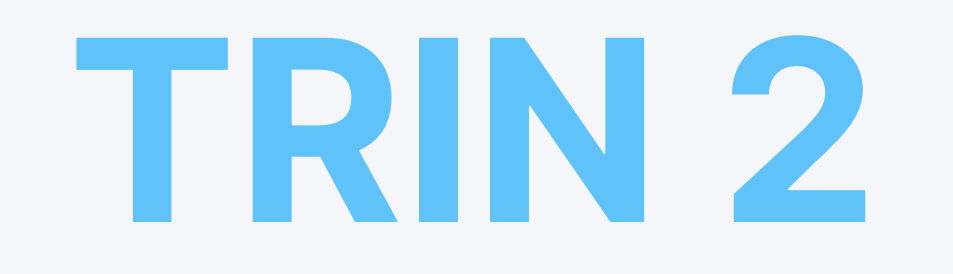

### Når appen er åben, indtaste den e-mail, der er knyttet til dit AdTranquility-abonnement og tryk på Bekræft knappen for at starte din beskyttelse

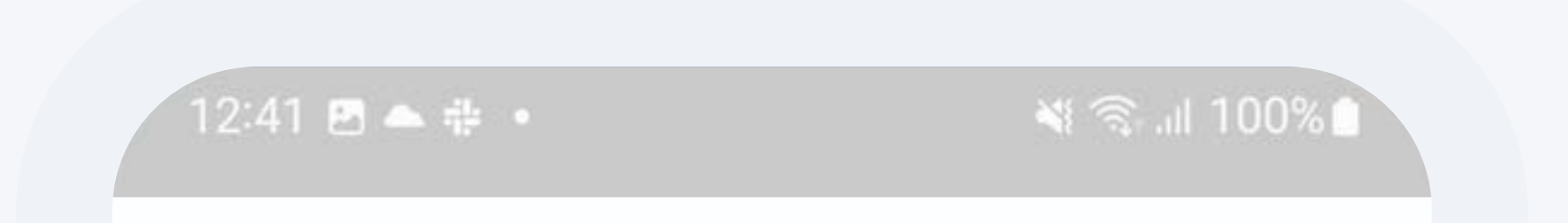

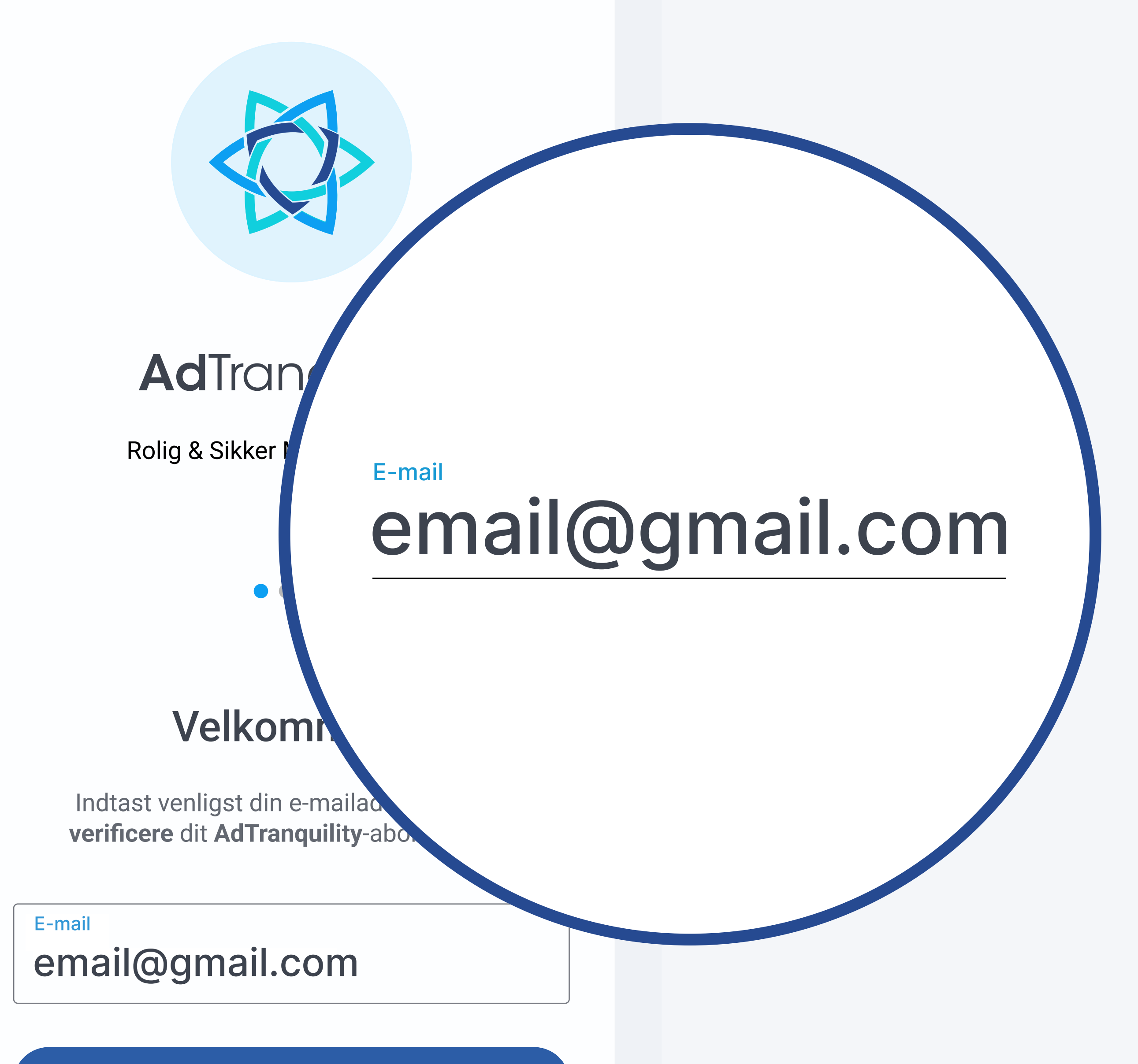

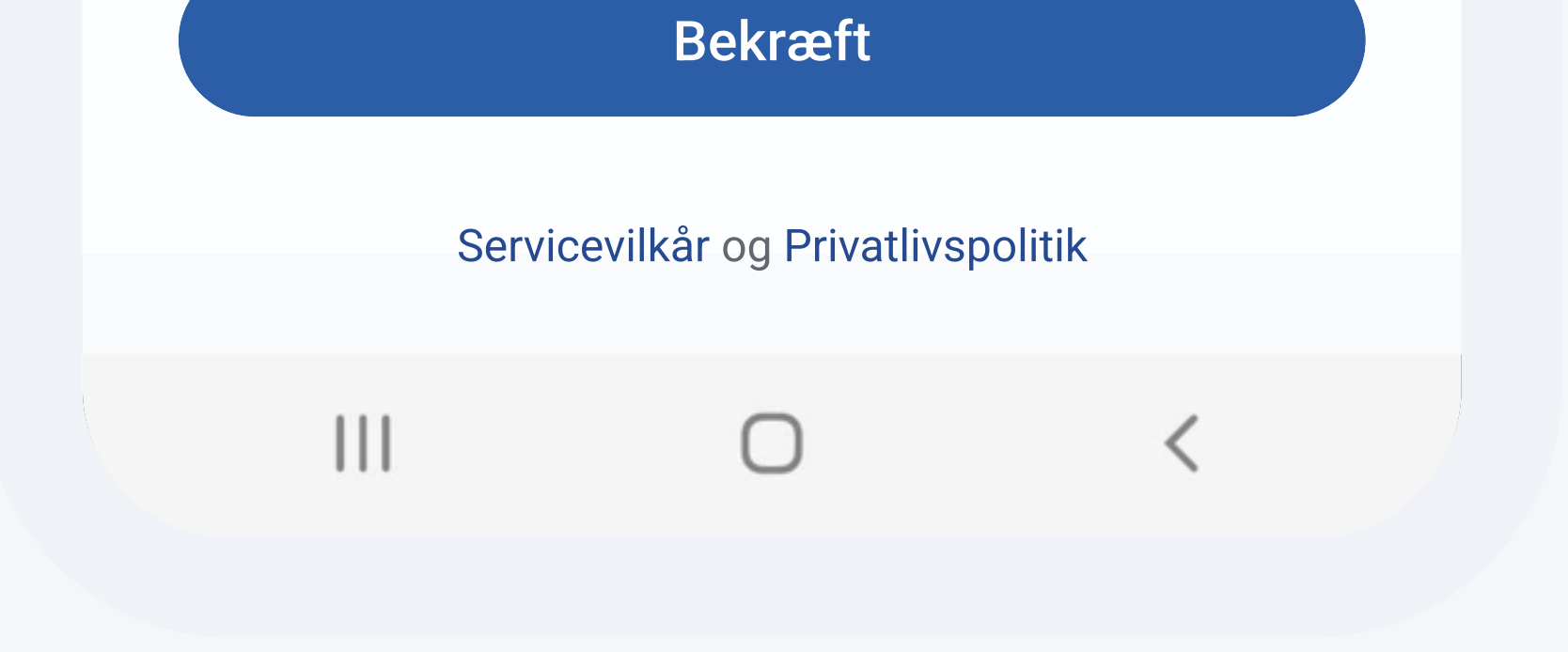

## På næste side, skal du stryg

## knappen Spam Shield tilladelser til høire for at starte aktiveringsprocessen

Spam Shield tilladels Stryg til højre (→) og følg instruktionerne på næste skærm, for at give AdTranquility tilladelse til at administrere dine spam notifikationer

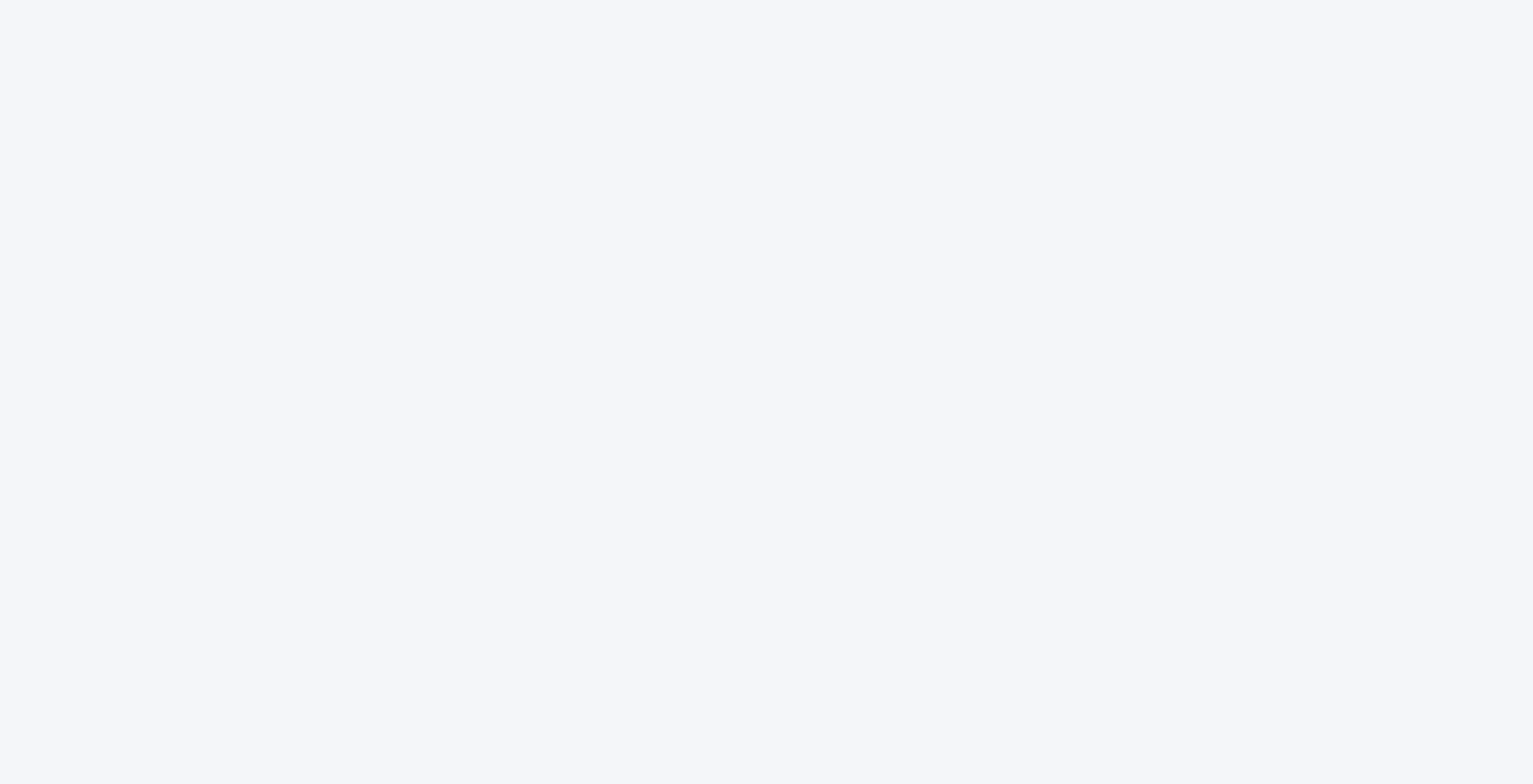

Tryk på Tillad for at give AdTranquility tilladelse til at sende din notifikationer påkrævet i aktiveringsprocessen

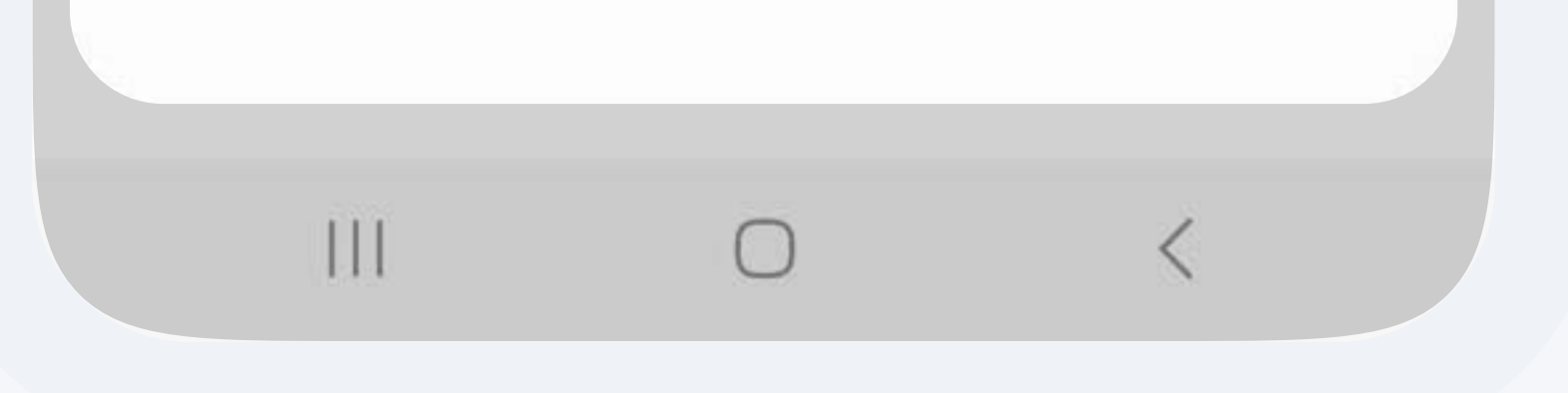

## 3.1 Aktiver din plan: Spam Shield

12:41 四 全 寺 •

 $\leq$   $\approx$   $\approx$  100%

 $\bigcup$ 

**OPSÆT DIN KONTO** 

TRIN 1 : Se video

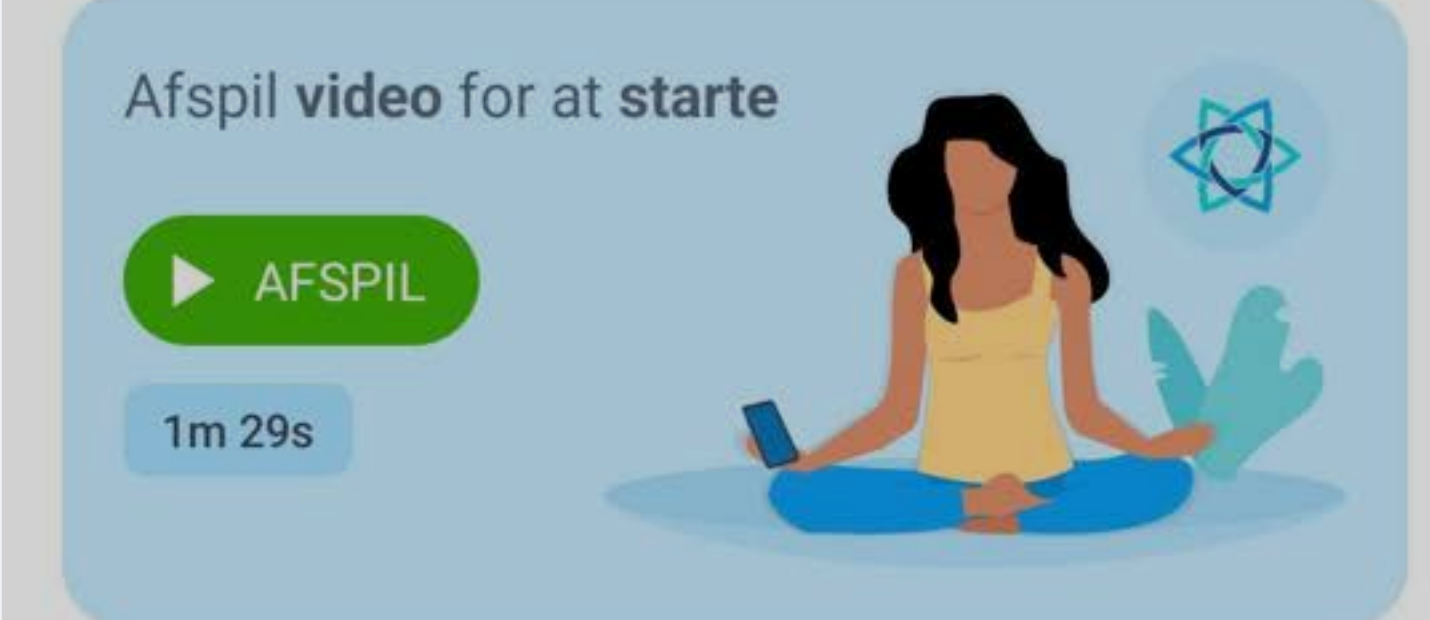

#### **TRIN 2: Aktiver dit beskyttelsesskjold**

Spam Shield tilladelser

Stryg til højre (  $\rightarrow$  ) og følg instruktionerne på næste skærm, for at give AdTranquility tilladelse til at administrere dine spam notifikationer

Vil du give AdTranquility tilladelse til at sende dig notifikationer? **Tillad** 

**Tillad ikke** 

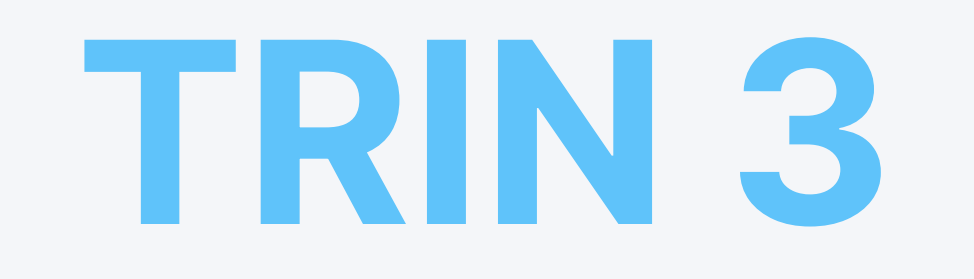

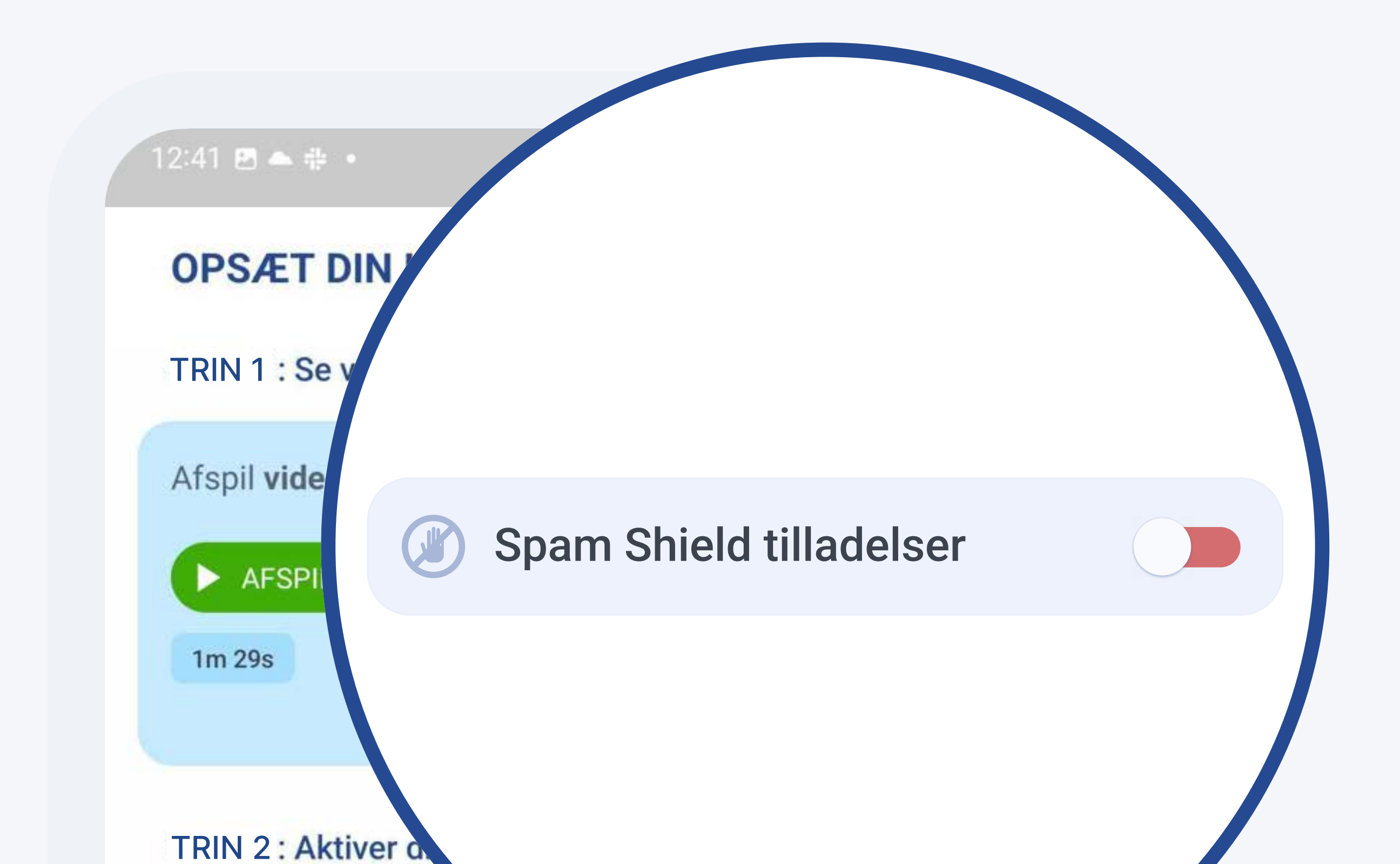

Tryk på Se indstillinger knappen. Du vil herefter blive omdirigeret over til din enheds indstillinger, for at give vores app tilladelse til at beskytte dig fra spam

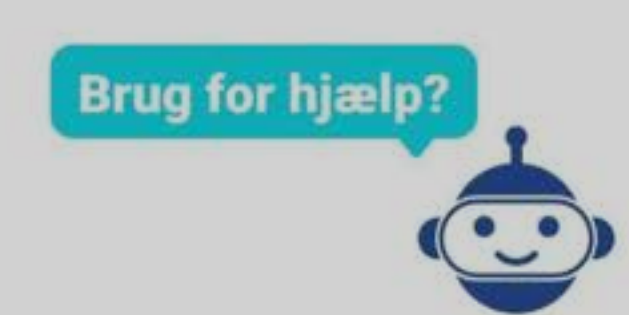

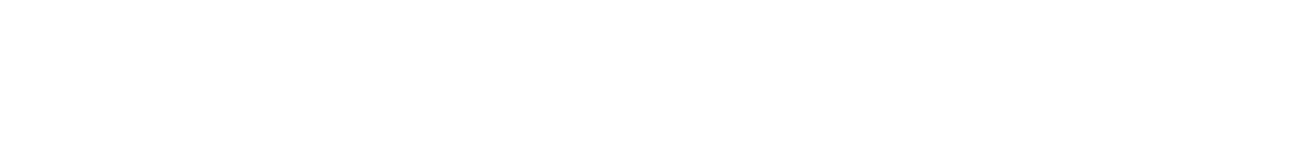

#### ※ ミュ 21% 16.48 四 回 回 Meddelelsesadgang AdTranquility ♦ Android Auto  $\bigcirc$ Λ Google Play-tjenester  $\bigcirc$ Digital balance Ikke tilladt

## Fra din enheds Indstillinger/ Notifikationstilladelse, stryg AdTranquility knappen til høire, for at aktivere beskyttelse og blokering af alle fremtidige pop/push spam notifikationer

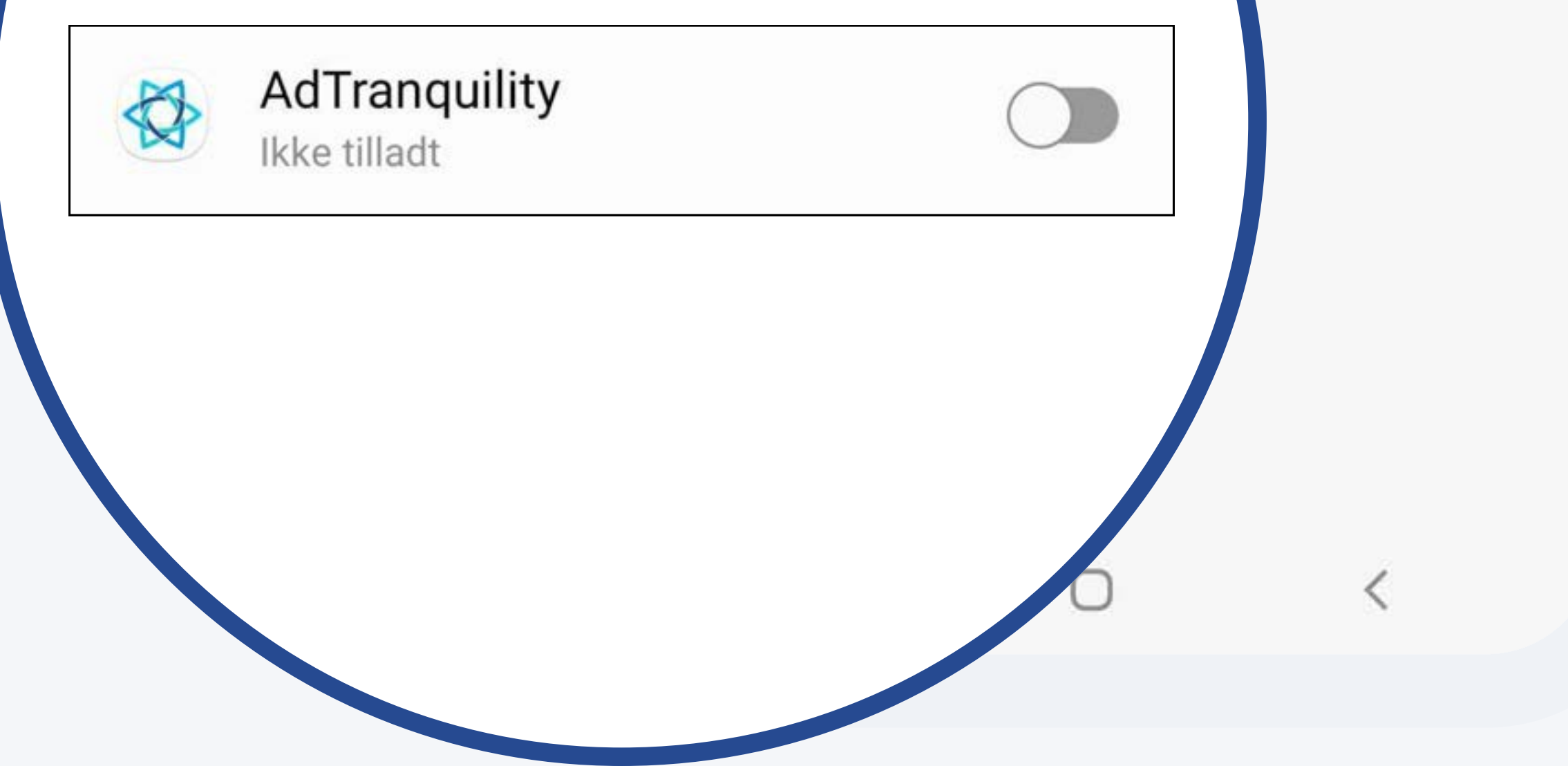

## Giv Meddelelsesadgang

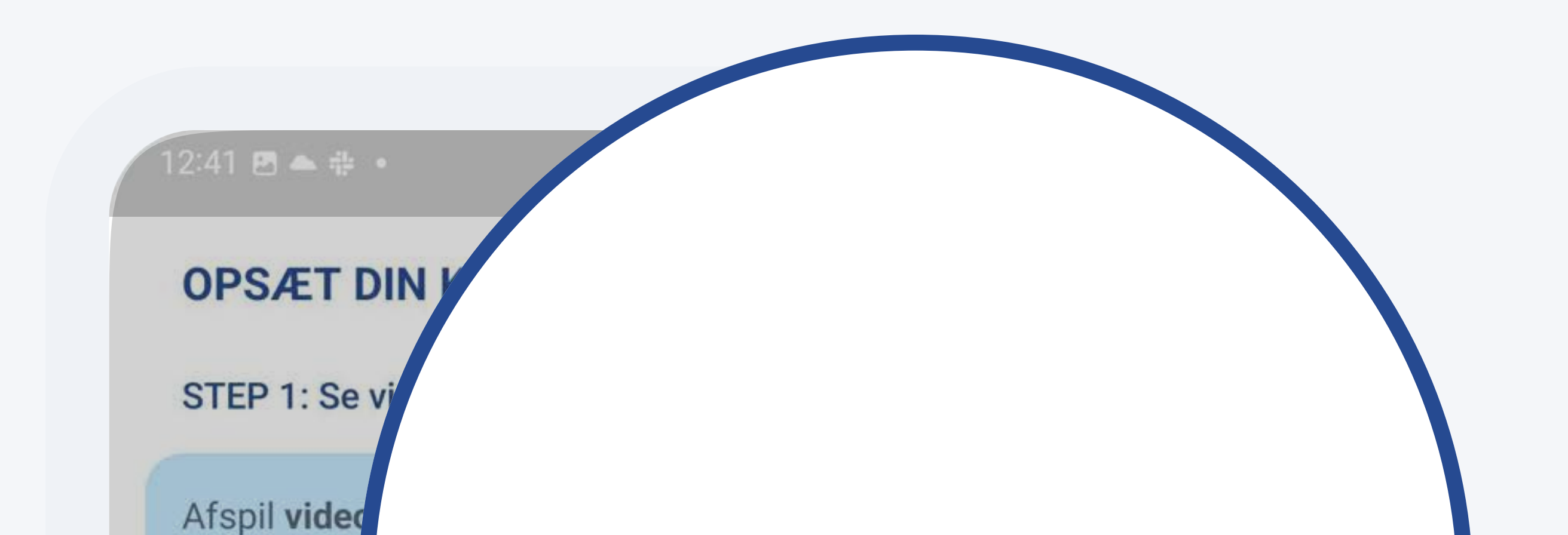

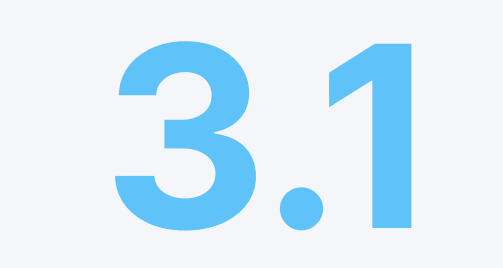

Se indstillinger

< Notif AdTranquilit ixby Routines Følg instruktionerne på skærmen for at aktivere påkrævede tilladelser for AdTranguility.

Se indstillinger

Tryk Tillad Notifikationsmeddelelser. for at give AdTranquility appen tilladelse, til at blokere alle fremtidige pop/push notifikationer og beskytte dig fra spam

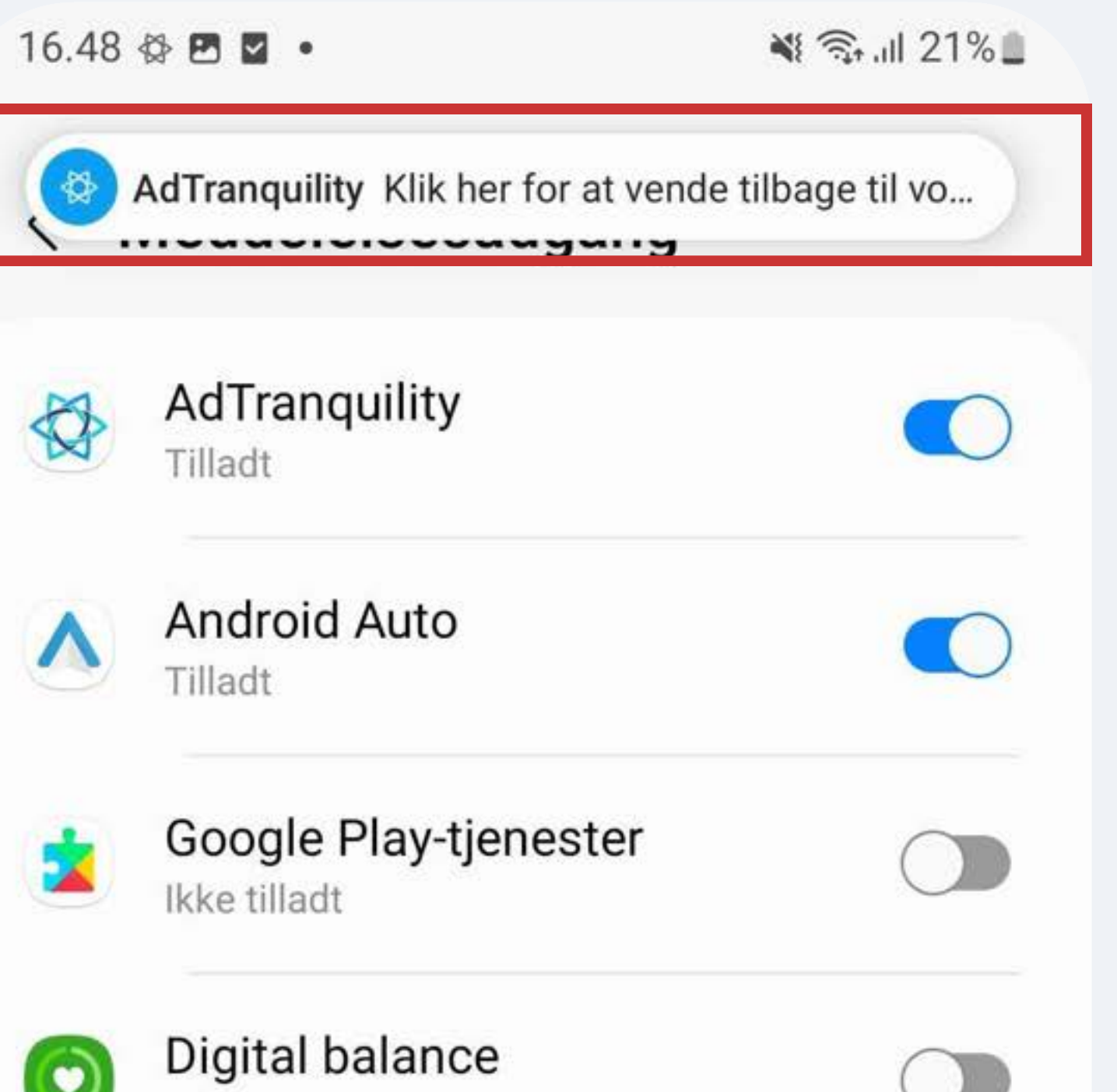

## Tryk på notifikationen modtaget fra AdTranquility, for at blive omdirigeret over til appen og færdiggøre aktiveringsprocessen

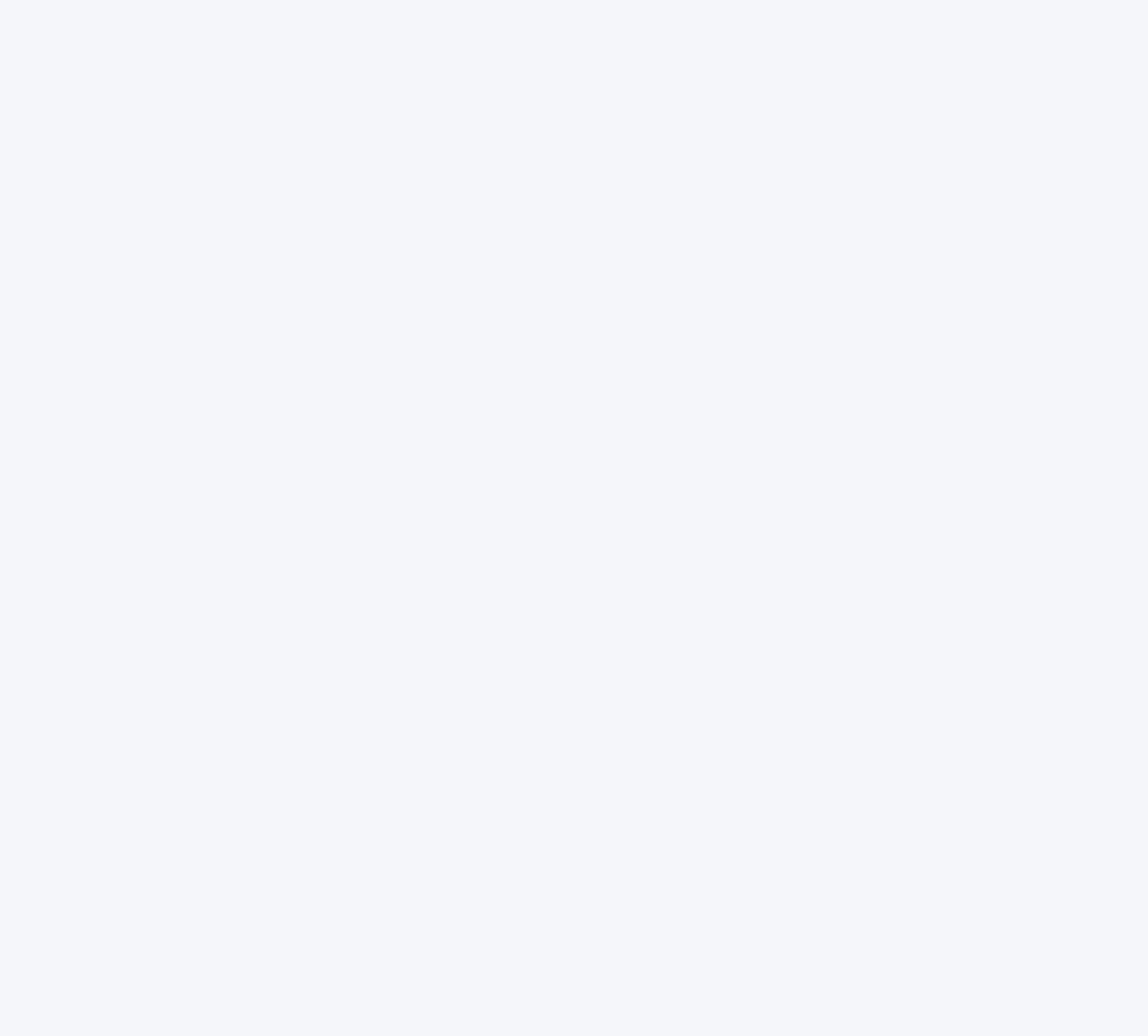

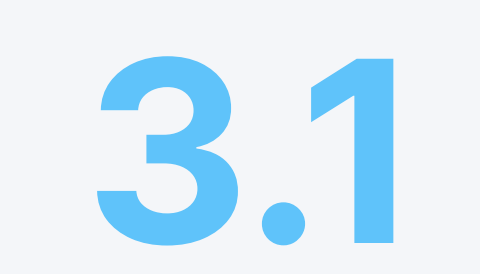

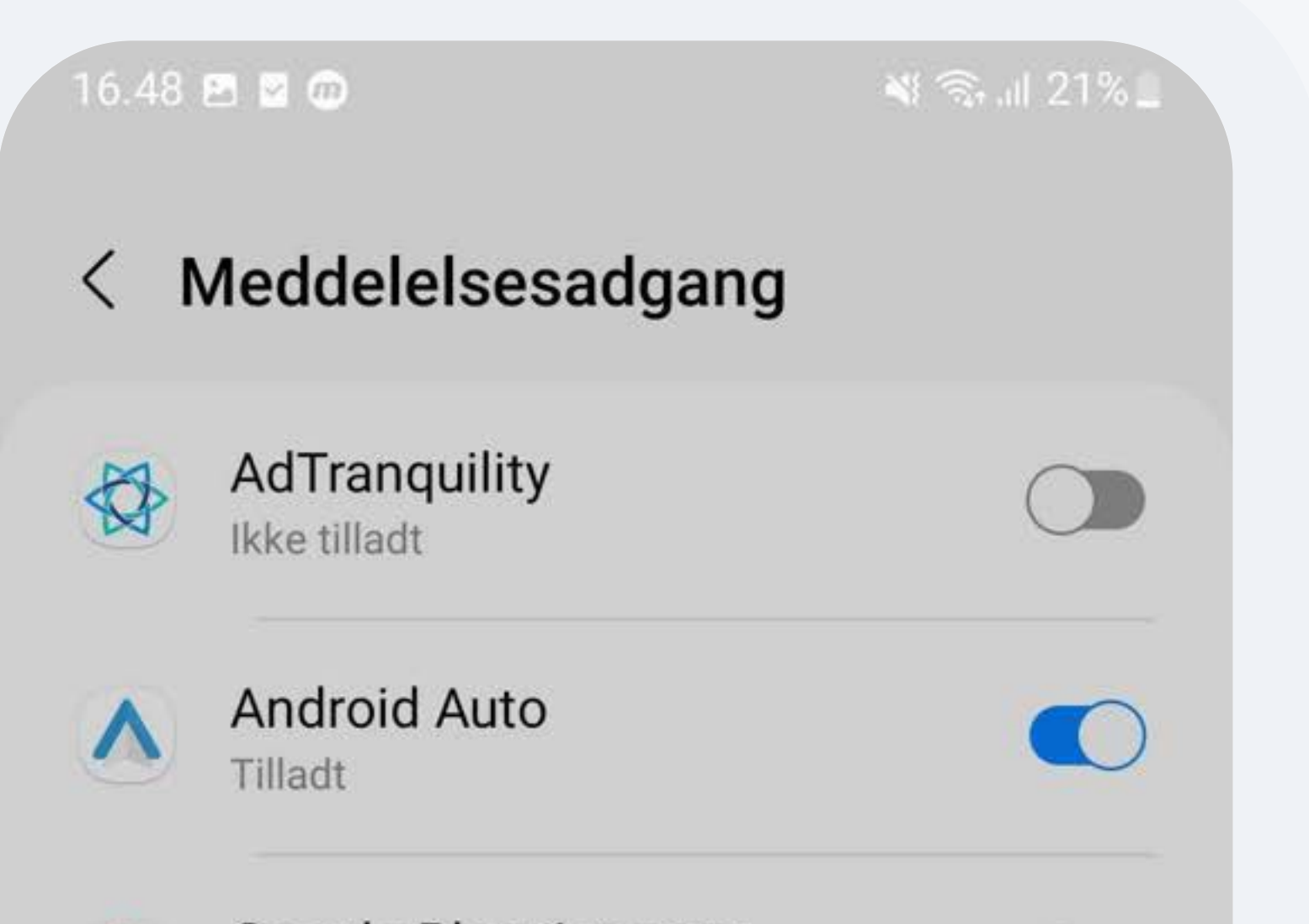

 $\bigcap$ 

 $\bigcirc$ 

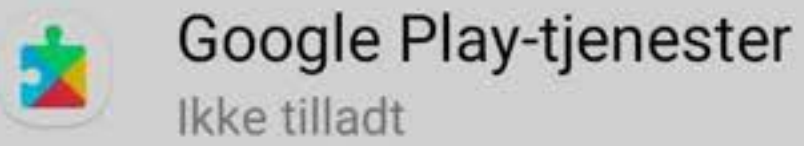

Digital balance Ikke tilladt

#### **Tillad AdTranquility**

AdTranquility vil kunne læse alle meddelelser, herunder personlige oplysninger som f.eks. kontaktnavne og tekst i beskeder, du modtager. Denne app vil også kunne udsætte eller afvise meddelelser eller foretage handlinger via knapperne i meddelelser, herunder besvarelse af telefonopkald.

Dette vil også give appen mulighed for at aktivere eller deaktivere Forstyr ikke og ændre relaterede indstillinger.

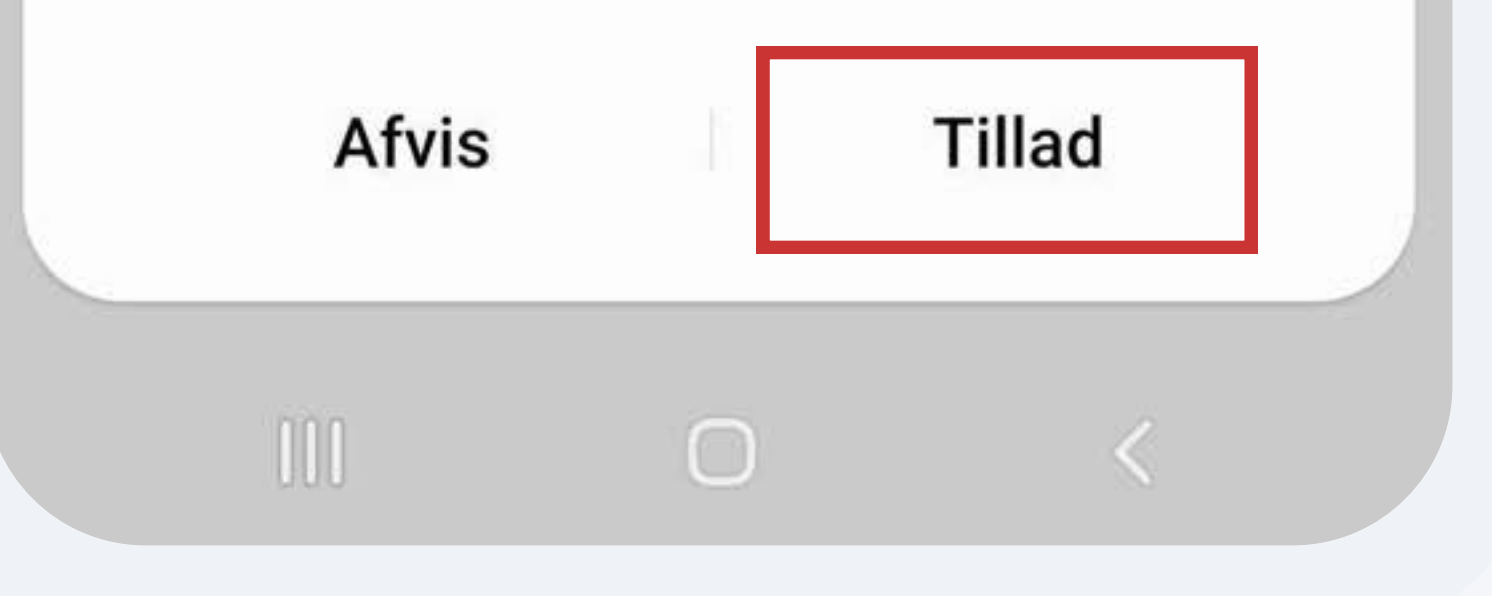

Når du er nået til Hovedsiden i AdTranquility appen, tryk herefter OK for at aktivere VPN forbindelsen på din enhed

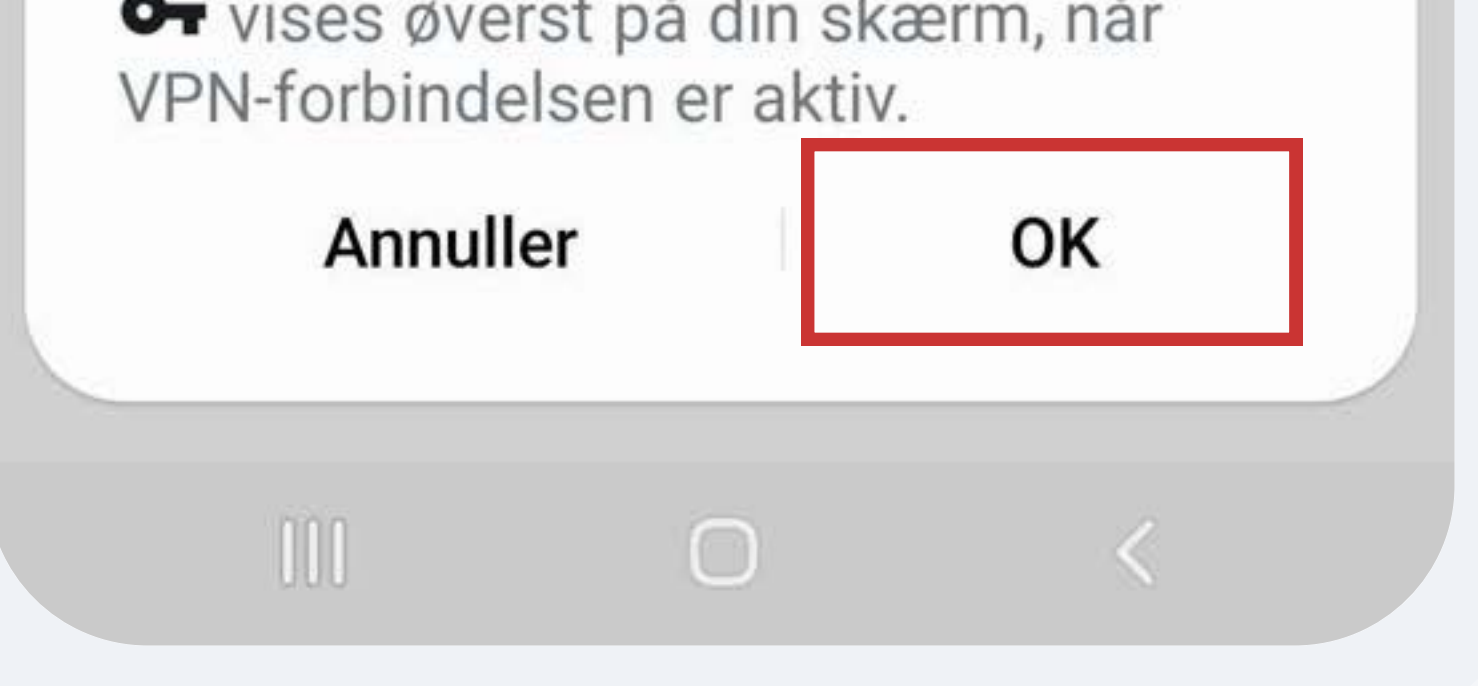

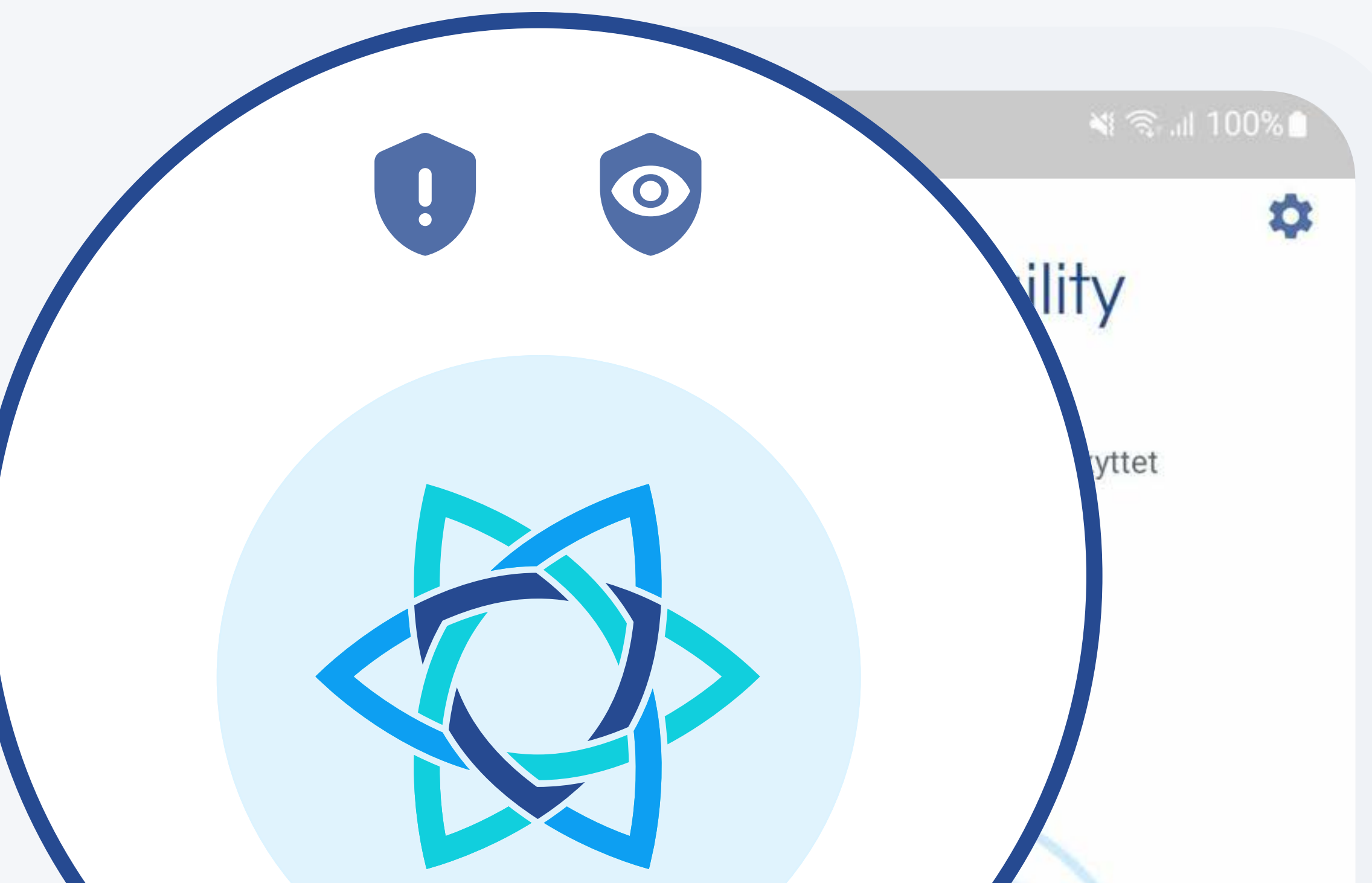

## En blå  $\bigcirc$  betyder at du er beskyttet. Blå ikoner indikerer at Spam  $\bigcirc$  og Privacy & Shield funktioner er AKTIV

Se blok log >

 $\mathbf{H}$  $\bigcirc$  $\left\langle \right\rangle$ 

## 3.2 Aktiver din plan: Privacy Shield

12:41 四 ▲ # •

শ রি .⊪ 100%।

 $\bullet$ 

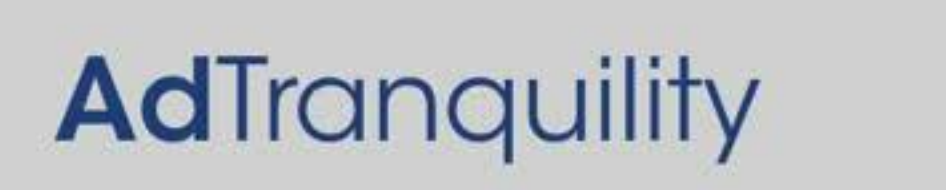

En blå Ø betyder at du er beskyttet

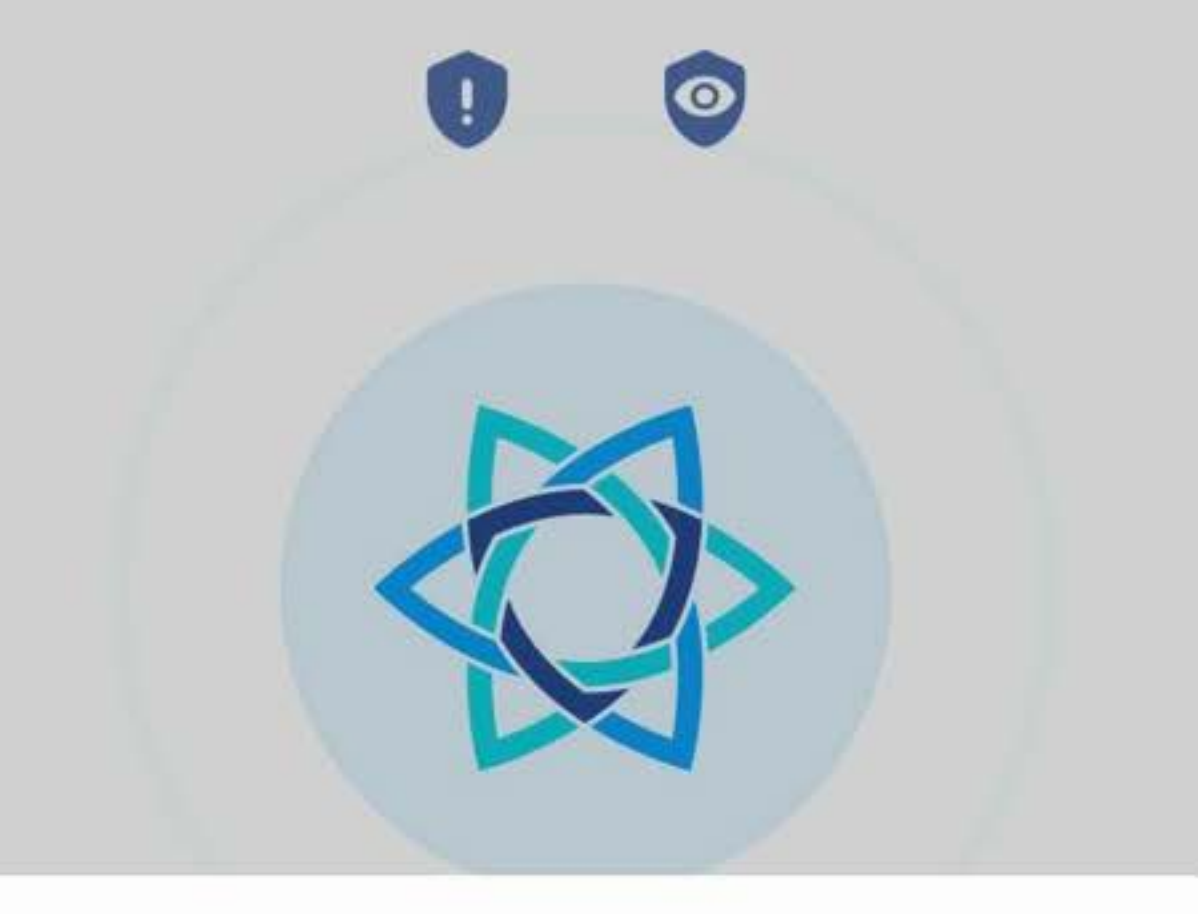

#### Forbindelsesanmodning

AdTranquility vil konfigurere en VPN-forbindelse, der giver appen mulighed for at registrere netværkstrafik. Du bør kun acceptere dette, hvis du har tillid til kilden.

 $\blacksquare$  .  $\blacksquare$  .  $\blacksquare$ 

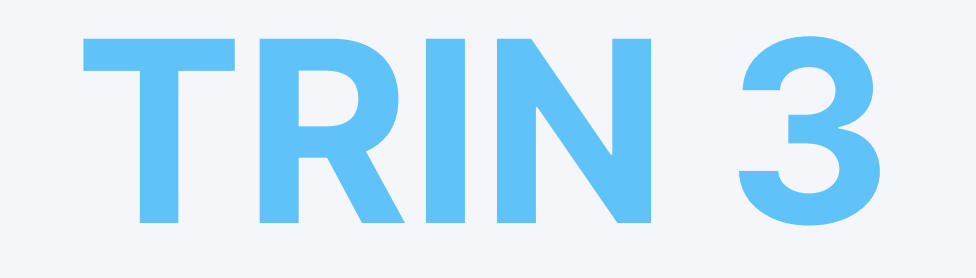

## Kontakt vores Kundeservice med problemer eller udfordringer direkte fra AdTranquility appen

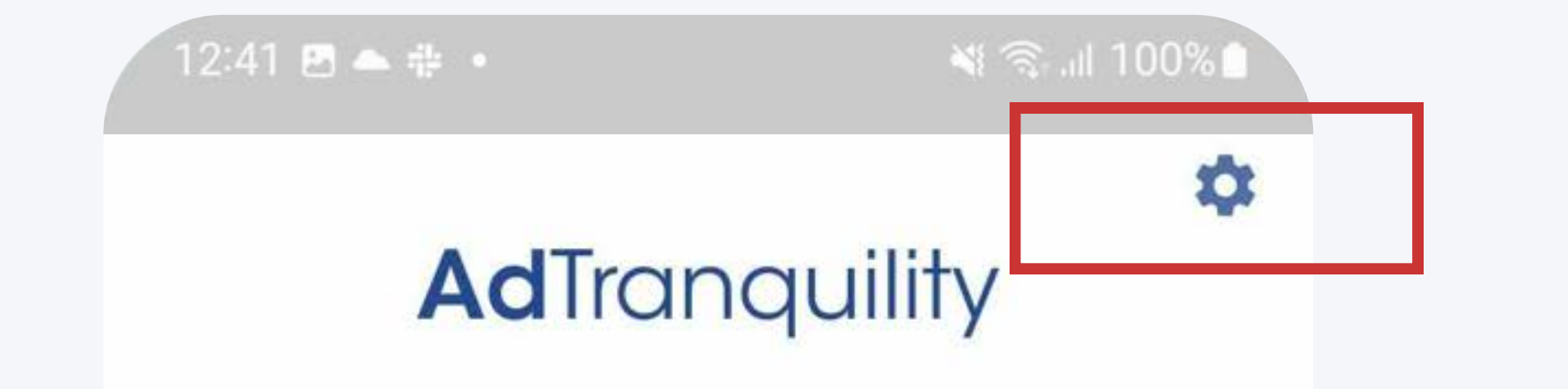

En blå « betyder at du er beskyttet

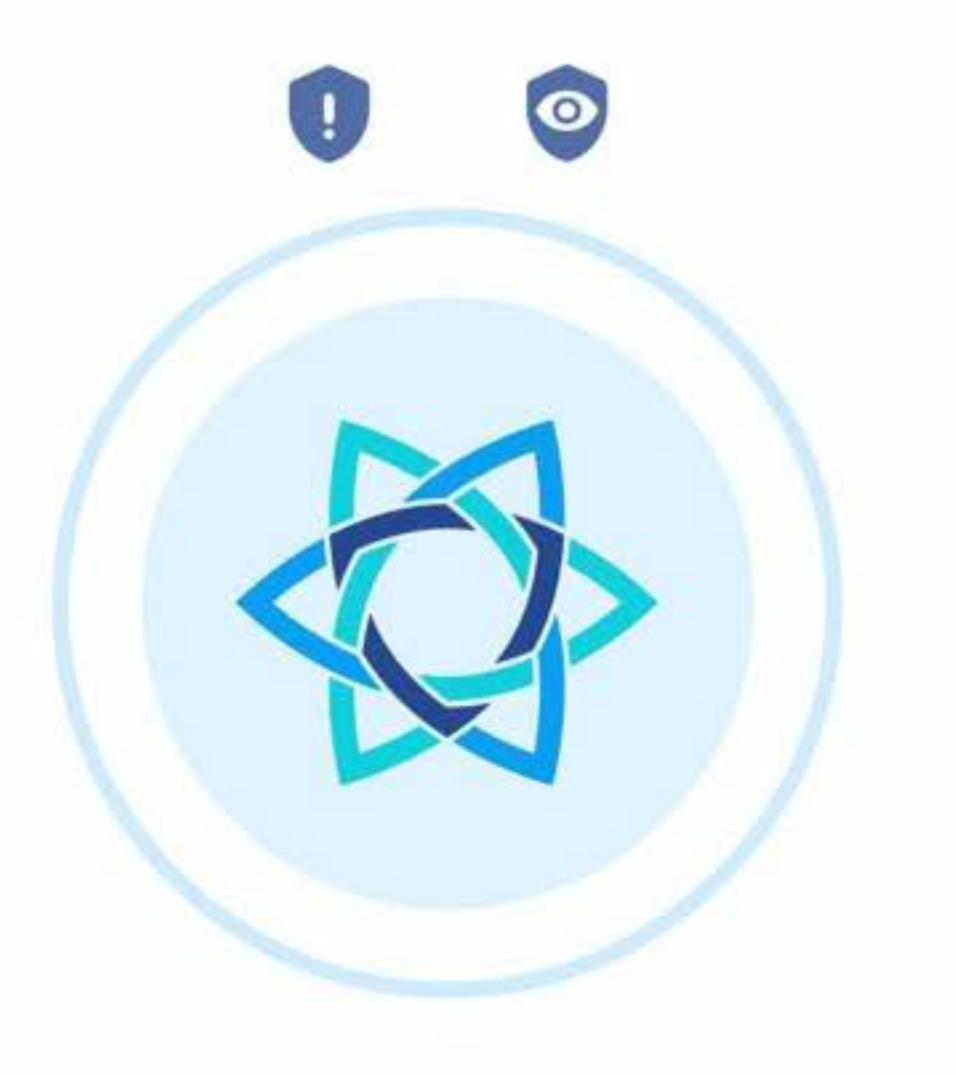

Se blok log >

 $\Box$ 

 $\mathbb{H}$ 

## Tryk på ikonet med tandhjulet for at åbne Indstillinger

### Når du er under

Indstillinger, tryk herefter på Kontakt Support knappen og E-mail support

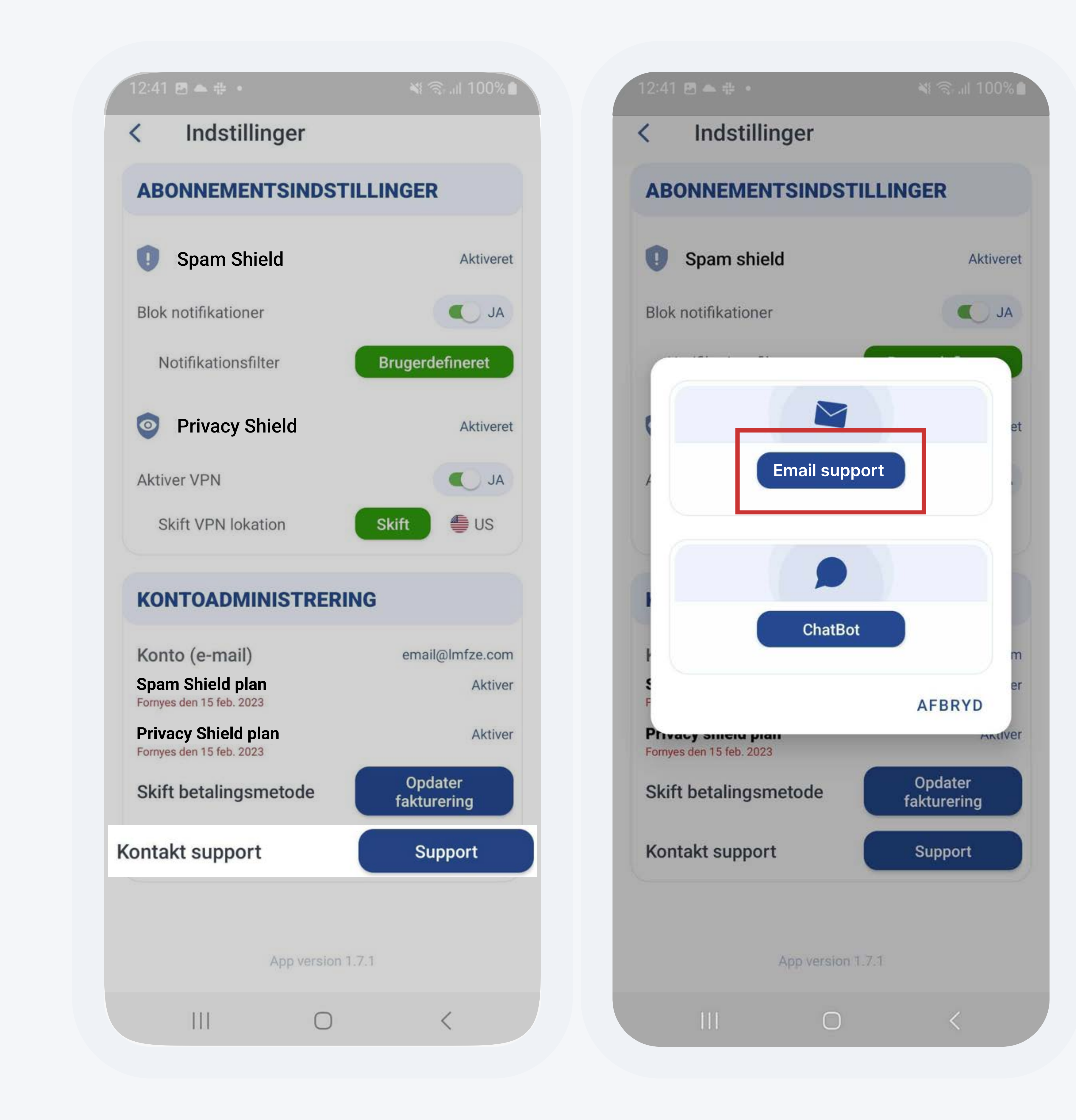